## **Student-by-Student Pagination of ThinkCentral Assignment Results**

1. Click the "Assignments" link on your ThinkCentral dashboard.

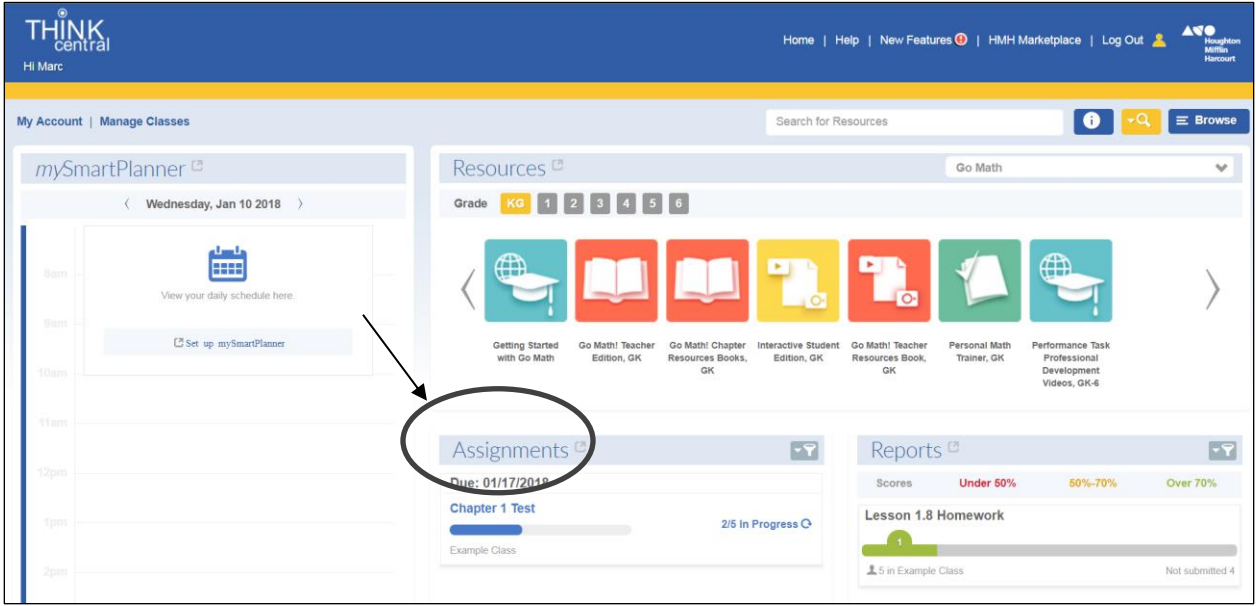

2. Click "Results" next to the assignment that you want reports for.

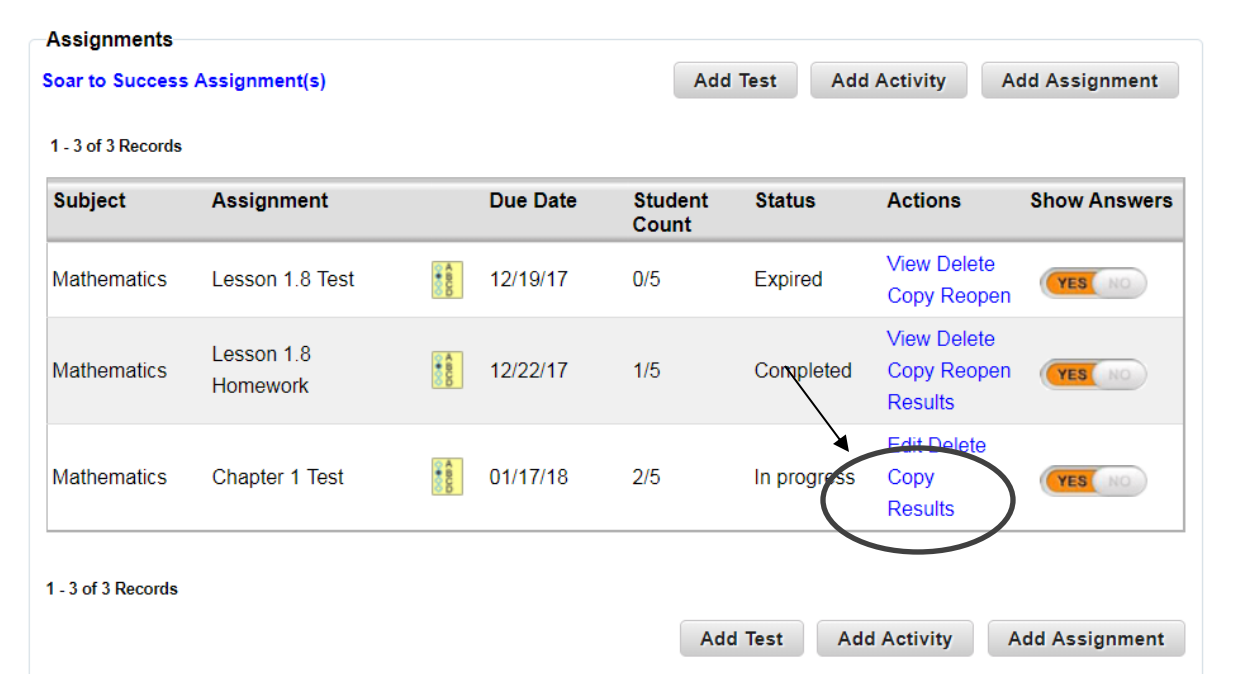

## 3. Click "Export Results."

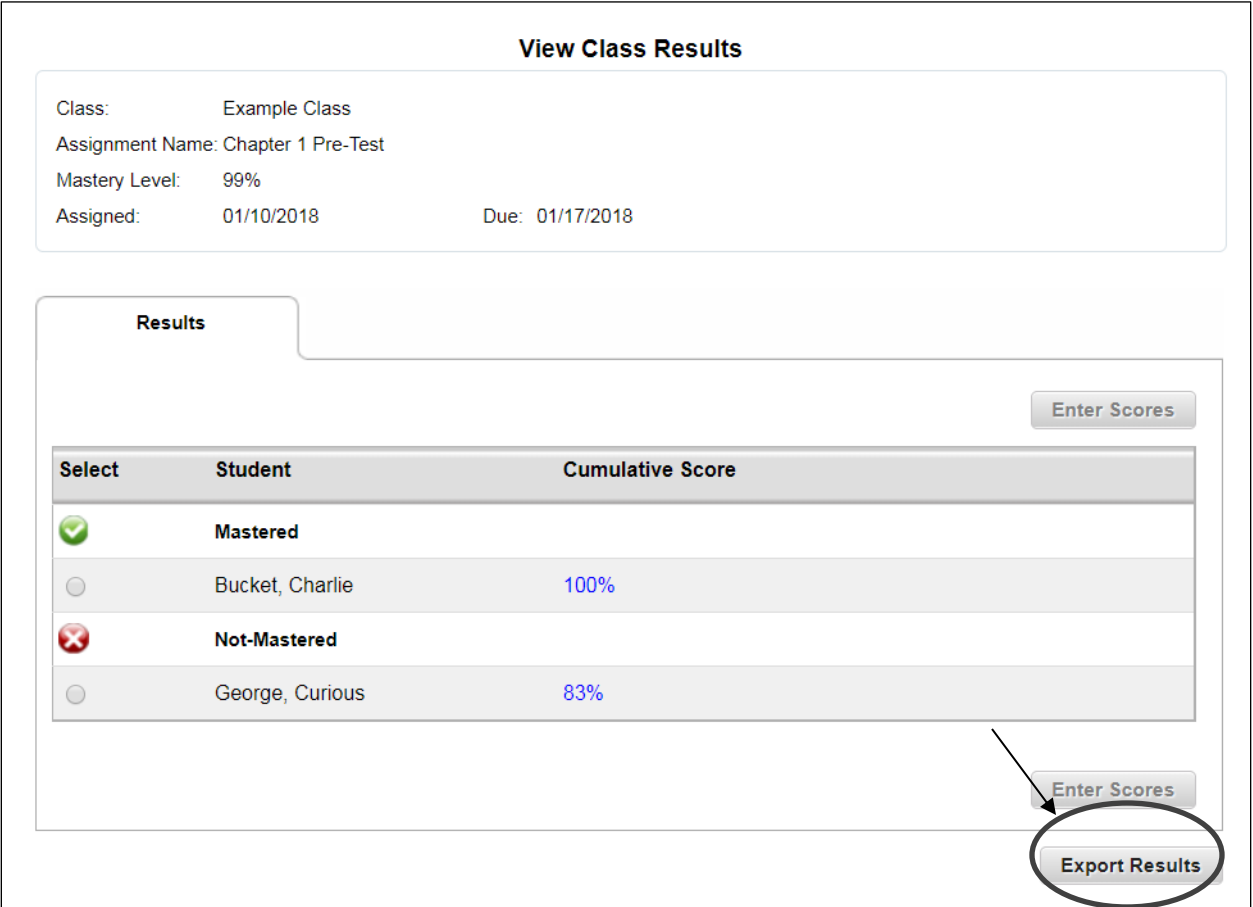

4. Select "Portable Document Format (PDF)" and click "Export."

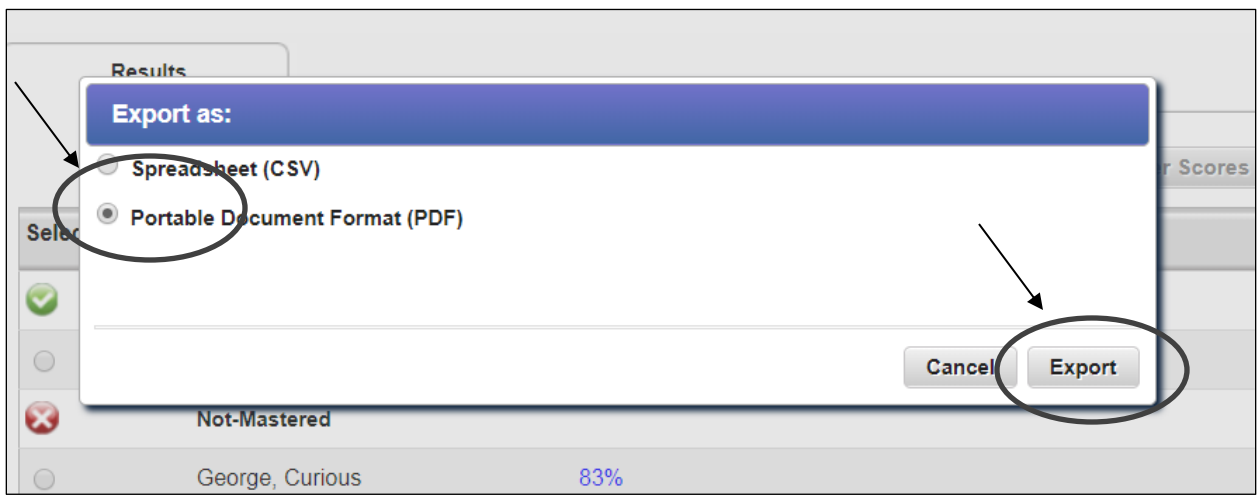

5. After the cover page, each student's results will now appear on a separate page for convenient printing.

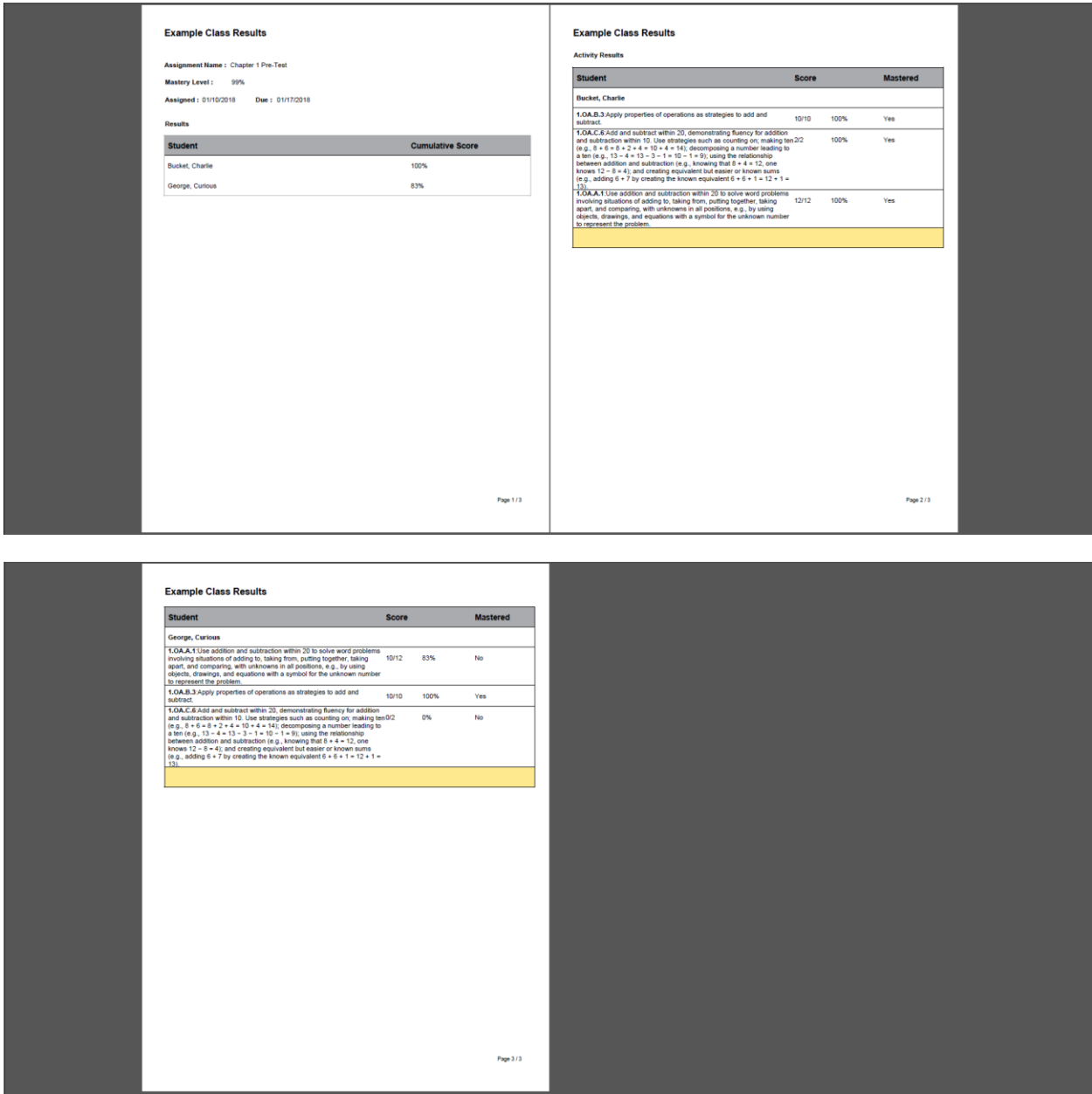